# COM HEM

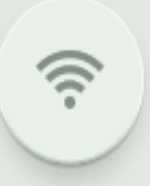

**INSTALLATIONSGUIDE** Com Hem Wi-Fi Hub C1

## INTRODUCTION

### So it should look like this when it's finished!

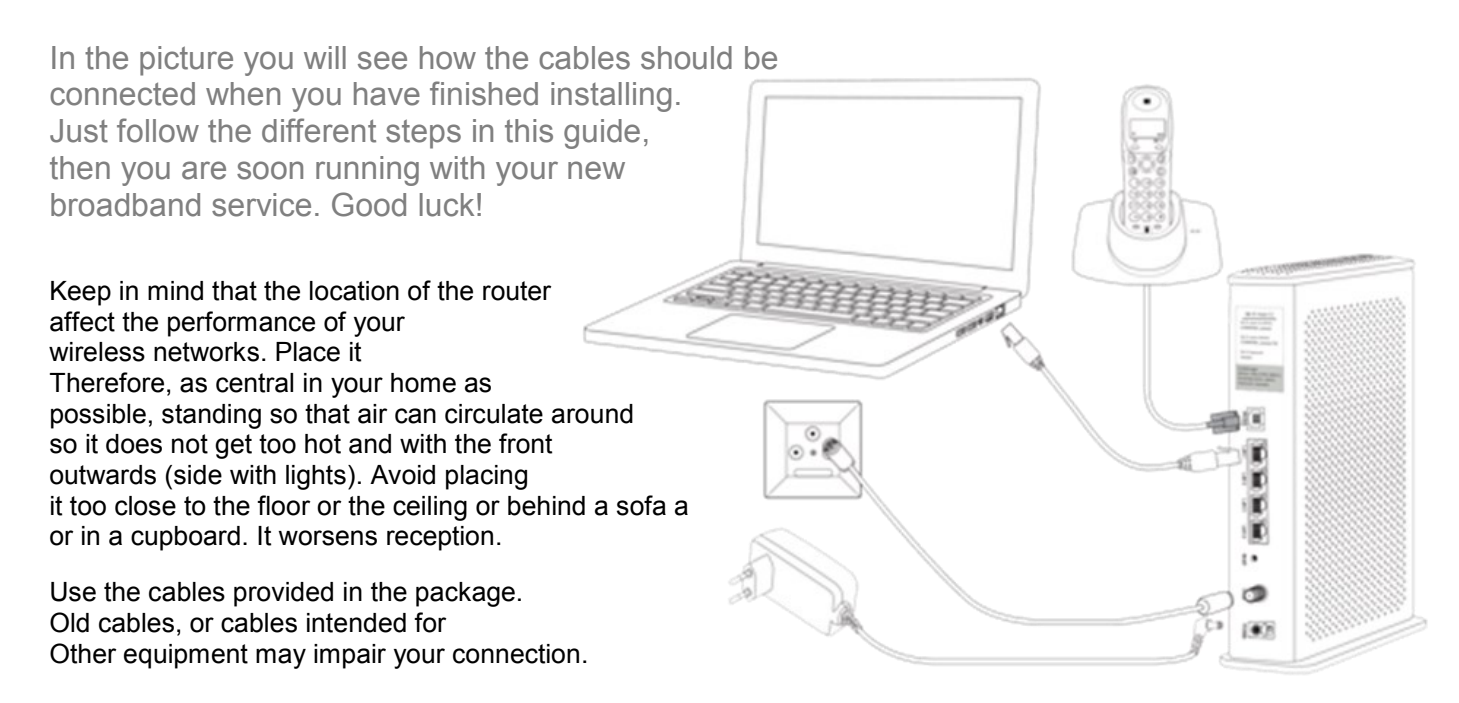

#### **THE PACKAGING CONTAINS**

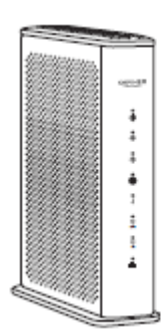

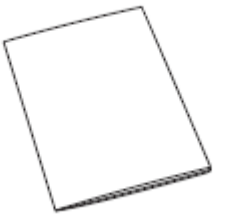

**Com Hem Wi-Fi Hub C1**

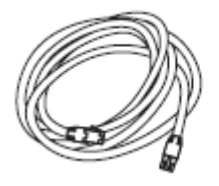

**Network cable, 3m Modem cable, 3m**

**Documentation Power cable**

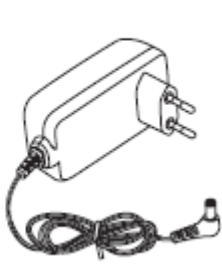

#### **TIP! SAVE LABEL**

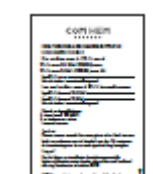

**Adhesive label with information for the Wi-Fi-Connection**

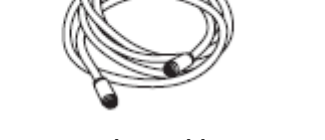

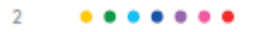

## THIS IS HOW EASY <u>YOU</u> INSTALL YOUR BROADBANI

1. Start by unscrewing the protective sleeve that may be covering the hole marked DATA in your Com Hem outlet. Your Com Hem outlet may have any of these two appearances

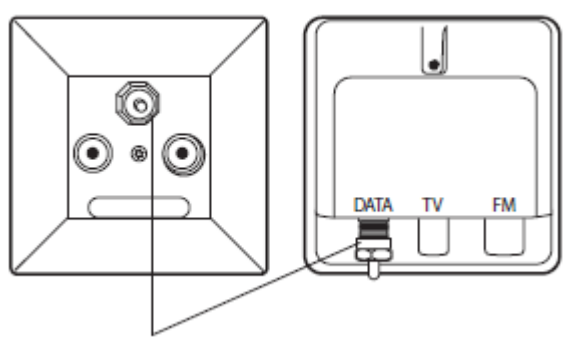

Unscrew counter clockwise

i CO.

**2**. Connect the modem cable to the jack on the router that is marked COAX and the other end of the cable to the DATA jack in the Com Hem socket that sits in the wall

#### **TIP!**

Make sure that the copper pin in the two ends of the cable is straight and centered in the connector so they do not bend when You tighten them. Also ensure that the contacts are firmly screwed to both ends.

3. Plug the power cord into the outlet marked POWER on the router. Plug the other end into an electrical outlet.

The rear of the router also features an on / off switch, make sure it is turned on. The lights on the front now starts to flash, which means the router starts up.

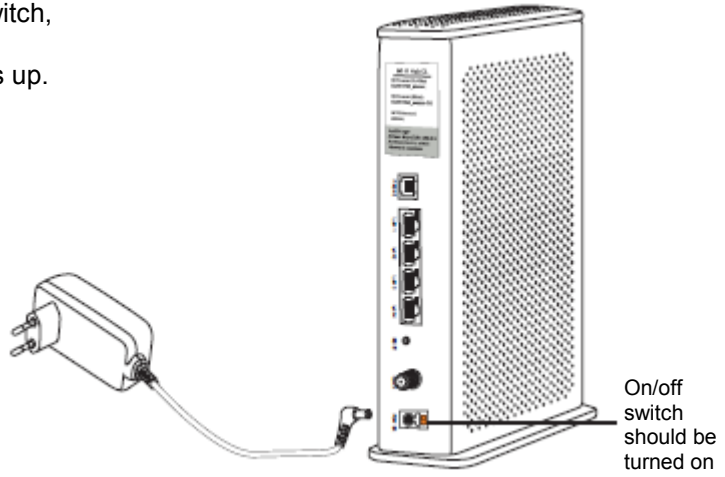

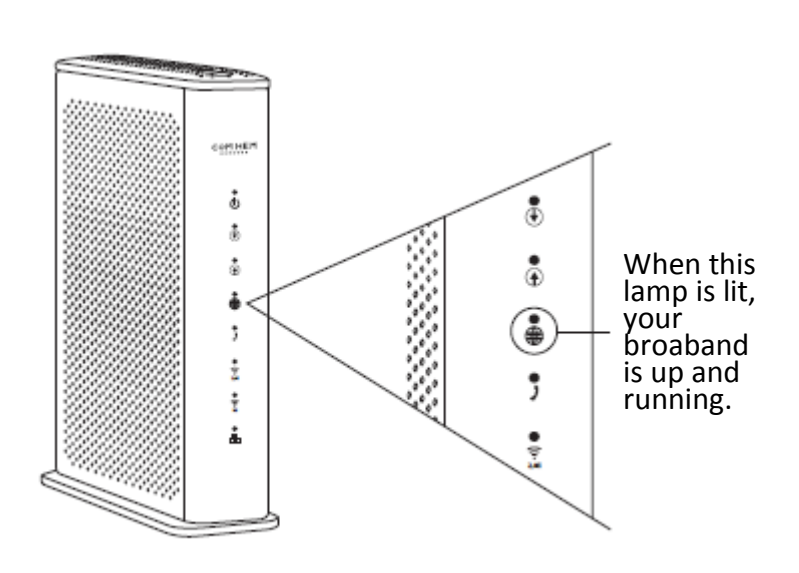

**4**. Soon the broadband is ready to use. When the lamp which looks like a globe shines with a solid green shine the broadband is ready to use. The first time the router is started it can take up to 10 minutes before the lamp lights up with a solid shine.

#### **If the lamp does not lit after 30 minutes, do the following:**

Check that the ends of the modem cable is seated properly. Unplug the power cord and leave the router powerless about 20 seconds. Then reconnect the power cord. More about the symbols and what they mean you will find at comhem.se.

#### **DO YOU ONLY HAVE TELEPHONE? GO DIRECTLY TO PAGE 7!**

# SURF BOTH WIRED AND

**WIRELESS No matter what speed you choose, you will come to experience a fast-paced internet, much thanks to**

**that Com Hem Wi-Fi Hub C1 has our best**

#### **Wi-Fi ever.**

There are some things that affect how fast it goes. First, you need a good broadband service - and we can guarantee that you have just that. Then you will need to decide if you want to connect with a network cable or via Wi-Fi.

You get the highest speed with a good computer, connected with a network cable. However, your own computer's settings can affect the speed. Make sure you have an updated operating system and the latest drivers for your network adapter. An old computer with old components, such as processor, network card or hard drive can do that your broadband is perceived as slower. You are welcome to test us, visit the Independent website Bredbandskollen.se.

Do you want to surf wirelessly? First, make sure the wireless function on your computer is turned on. One thing that is good to keep in mind when browsing Wirelessly, is that Wi-Fi is just like radio. In some rooms the reception is worse, in others better.

This can affect speed, for example:

- Other electrical equipment
- Neighbor's Wi-Fi
- Thick walls
- Older computers / network cards

#### **TIPS FOR WIRELESS SURF VIA WI-FI!**

**Be sure to place your router at the same height as the devices that are connected to it and so centrally in your home as possible. Do you think the connection is not working as well as You wish in some places in your home, you can visit comhem.se for more tips to help you.**

#### **ACTIVATE AND CONNECT WIRELESS TO WI-FI**

**5**. Your router delivered with the wireless feature activated. As long as at least one of the Wi-Fi lights up, you can connect to it Wirelessly. If you want to turn off or turn on the wireless function, press the WI-FI button on the top of the router for at least three seconds.

Note that after that, it may take a few seconds

before the lamp goes out or lights up.

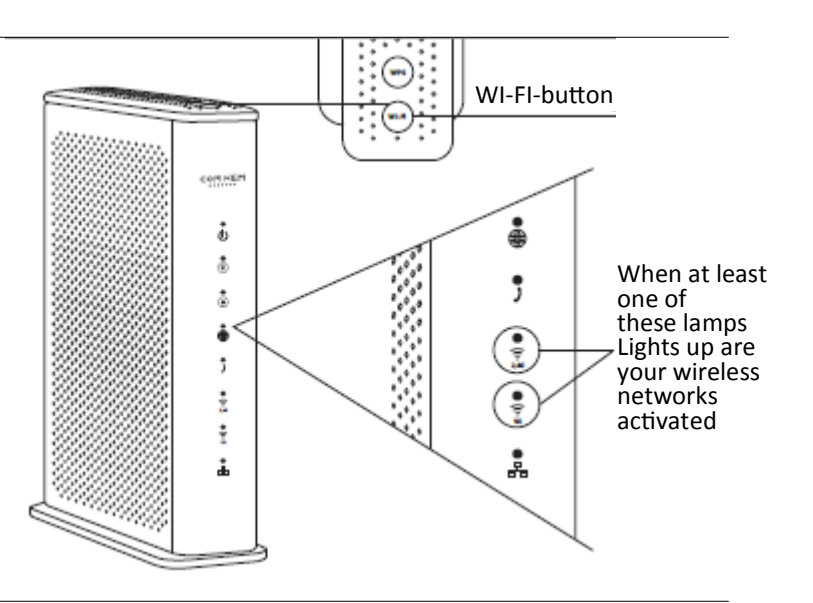

**6**. On the next page, you will find information about how to connect your computer, mobile or tablet to the router wirelessly. In all cases, you need to enter the name of the wireless network (Wi-Fi name) and the password for the wireless network (Wi-Fi password). The data is available on a label that comes with the packaging, as well as on the back of the router.

#### **TIP!**

**Please keep the Wi-Fi name (SSID) and Wi-Fi password (WPA-KEY) that came preset on your router. Then you can always find out on the router if you should forget them.**

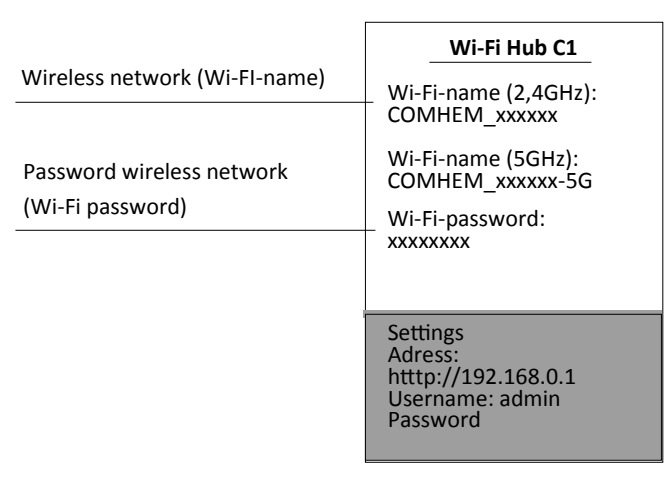

#### **CONNECT THE ROUTER WITH NETWORK CABLE**

**7**. Connect the network cable's one contact to one of The yellow LAN ports marked LAN 1, LAN 2, LAN 3 or LAN 4 on the back of the router. Connect the other one to the computer network outlet. Test that your internet connection works by starting your computer and surfing on to example comhem.se

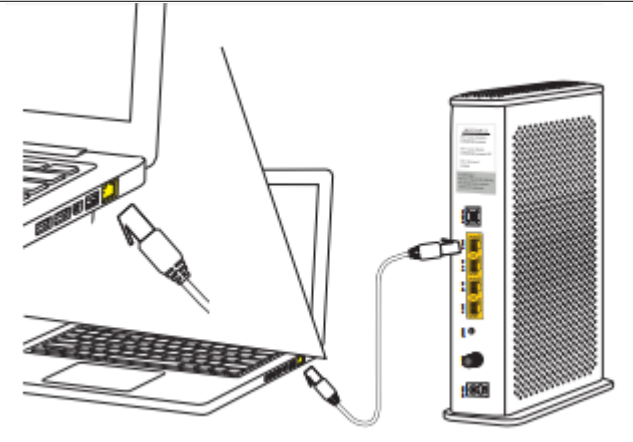

**TIP!**

**The router has four LAN ports, which allows you to connect, for example, more computers, media servers or network printer with network cable.**

### GUIDE FOR WIRELESS **CONNECTION**

How to connect the most common equipment Wireless to your router.

#### **General information**

• The name of the wireless network which you are going to connect to is in format COMHEM\_xxxxxx, the xxxxxx is your router's unique name.

• You can find the wireless network Name "Wi-Fi Name" on the label on your router, as well as on the enclosed the label in the router's packaging.

• You will find the password for your wireless network "Wi-Fi Password" on the label on your router, as well on the supplied label in the routers packaging.

#### **Phone and iPad**

• Select "Settings", then select "Wi-Fi".

• Check that the feature is on by pulling the control to mode "On" (the control is then green).

• Select the name of the wireless network you want to connect to.

• Enter the password for the wireless network and then select "Connect."

#### **Android**

• Open "Programs", select "Settings" and then select "Wi-Fi".

• Select the name of the wireless network you want to connect to.

• Enter the password for the wireless network and then select "Connect."

#### **Windows Mobile**

• Go to "Applist" and press "Settings".

• Select "Wireless Network" then enable Wi-Fi by changing the control to "On".

• Select the name of the wireless

network you want to connect to.

• Enter the password for the wireless network and then select "Connect."

#### **Mac OS X**

• Click the Airport icon in top right corner of the screen to view available wireless networks.

• Click on the wireless network to which you want to connect.

• Enter the password for the wireless network and then select "Connect."

#### **Windows 10**

• Right-click the Windows flag at the bottom left (start menu).

• Select Network Connections.

• Double-click the Wi-Fi icon.

• Click on the wireless network which you want to connect to and select then "Connect".

• Enter the password for the wireless network and then select "Next".

• Click "Yes" on question: computer should be able to detect others computers in this network.

#### **Windows 8**

• Open the desktop from the home screen.

• Click on the wireless icon down to the right of the clock.

• Click on the wireless network which you want to connect to and select then "Connect".

• Enter the password for the wireless network, and then select next.

#### **Windows 7**

• Click the Start button, select "Computer".

• Click "Network," then click "Network and Sharing Center" in the top list.

• Click "Connect to a network".

• Click on the wireless network which you want to connect to and then select "Connect".

• Enter the password for the wireless network and then select "OK".

#### **Windows XP and Windows Vista**

• Click the Start button, select "Connect to" and click on "Wireless Network Connection ".

• Click on the wireless network which you want to connect to and then select "Connect".

• Enter the password for the wireless network and then select "OK".

If your network adapter, phone or the tablet is prepared for wireless 5 GHz network, you will see two networks with your Wi-Fi name in the list, what ends up as "-5G" is at 5GHz. Note that networking at 5 GHz gives you better speed but may have a worse scope.

Menus and names may vary between manufacturers and models.

### **COM HEM**  $0.00000000$

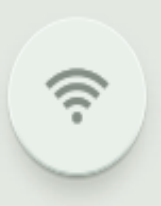

Com Hem Kundservice 90222 www.comhem.se

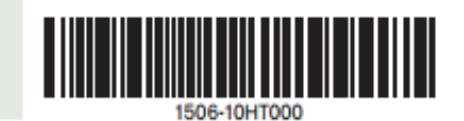